## TUTORIAL DE INSTALAÇÃO DO LIVRO DIGITAL 2021

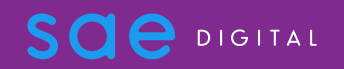

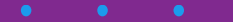

Desinstalar a última versão do Livro Digital do seu computador acessando: Painel de controle – Programas e Recursos - Desinstalar ou alterar um programa.

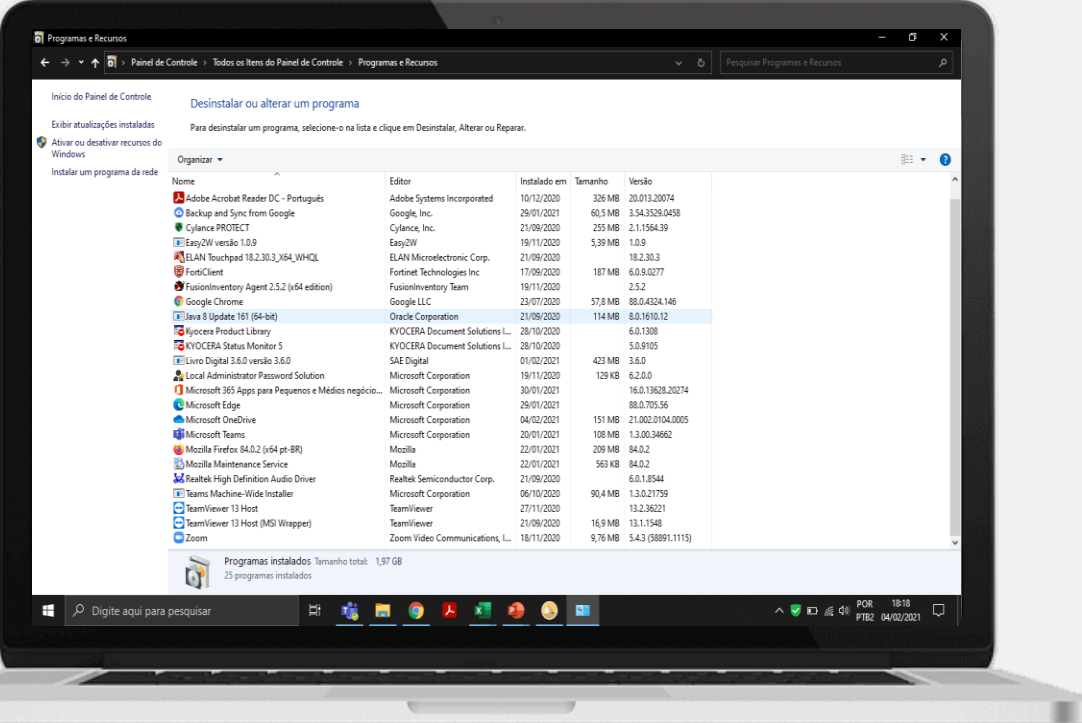

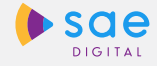

Acesse o link para instalar o novo Livro Digital 2021 [clicando](https://drive.google.com/drive/folders/1q9-WZjkw1M5ij6UQJsYIRemjouPNgZzm) aqui.

A página ao lado irá abrir no seu navegador. Para o Sistema operacional Windows, clique sobre o ícone indicado pela seta

(livro\_digital\_3.6.0\_win64zip)

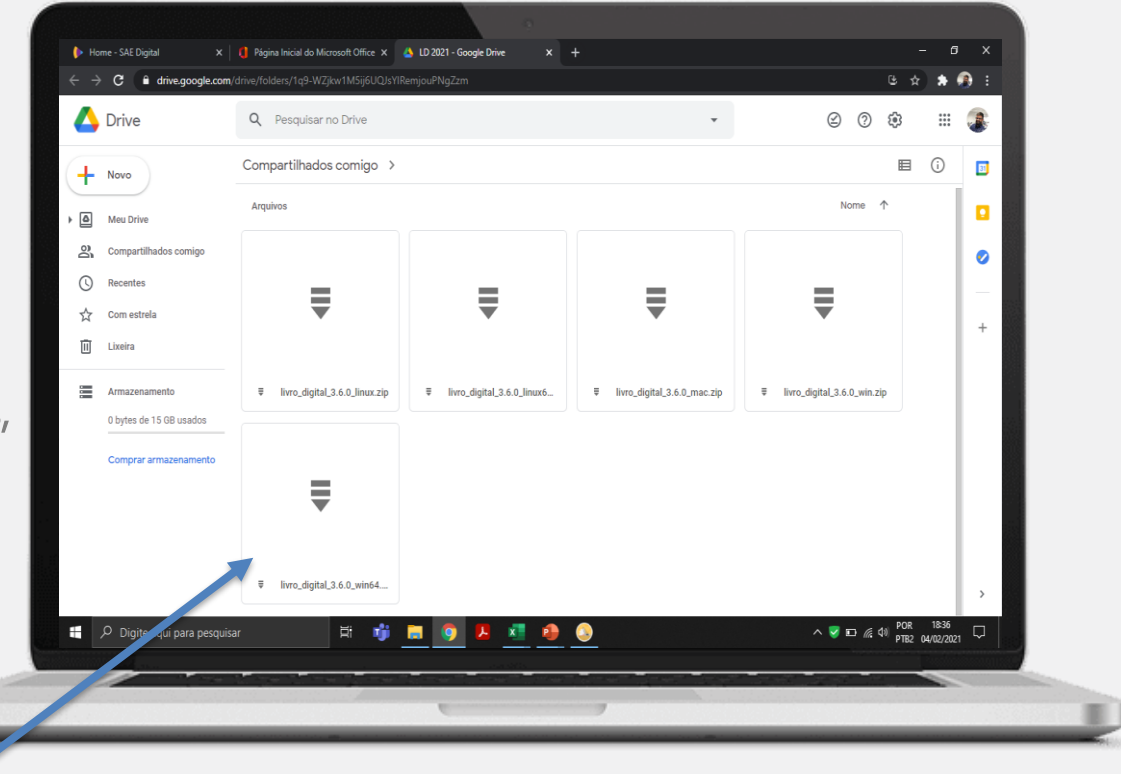

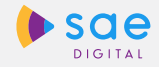

Realize o download do arquivo. Uma janela aparecerá alertando que um download iniciará. Clique em "FAZER O DOWNLOAD MESMO ASSIM".

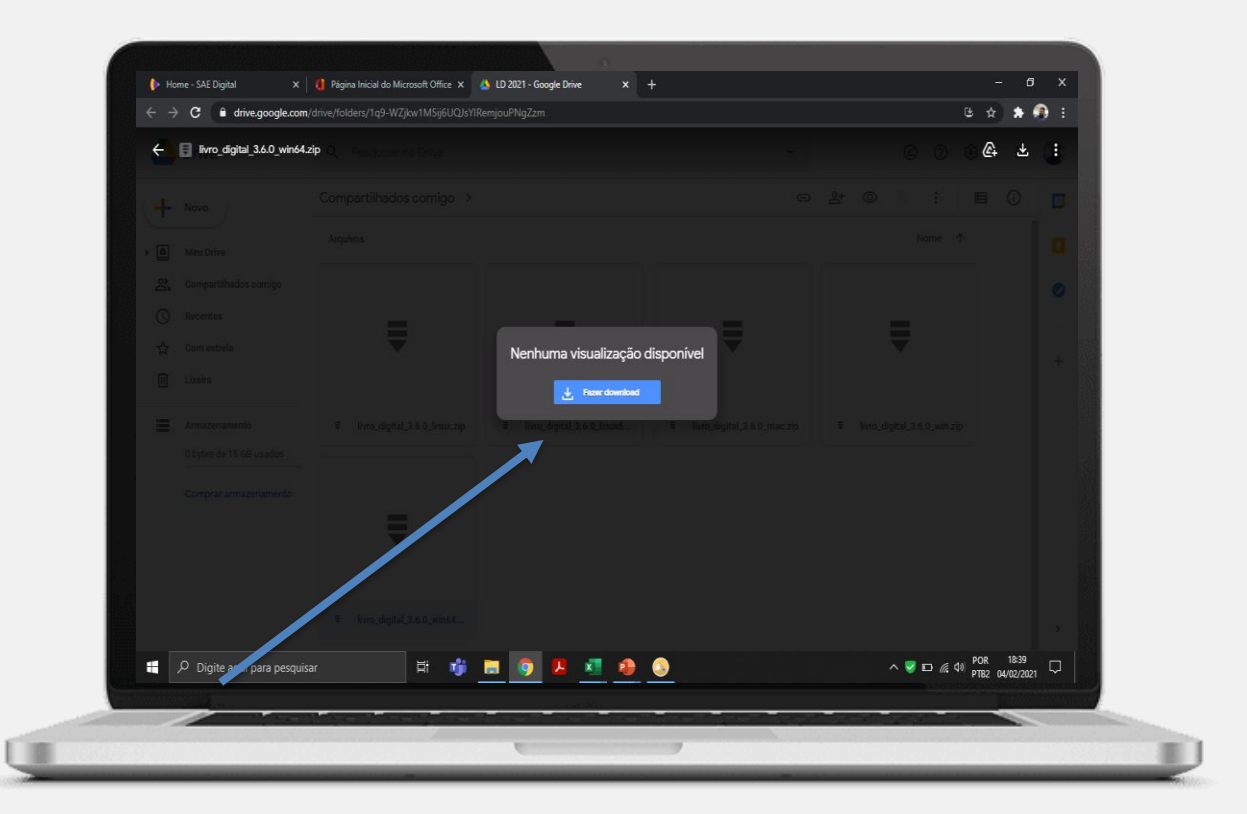

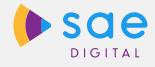

Acesse a sua pasta de downloads e realize a instalação do seu Livro Digital 2021.

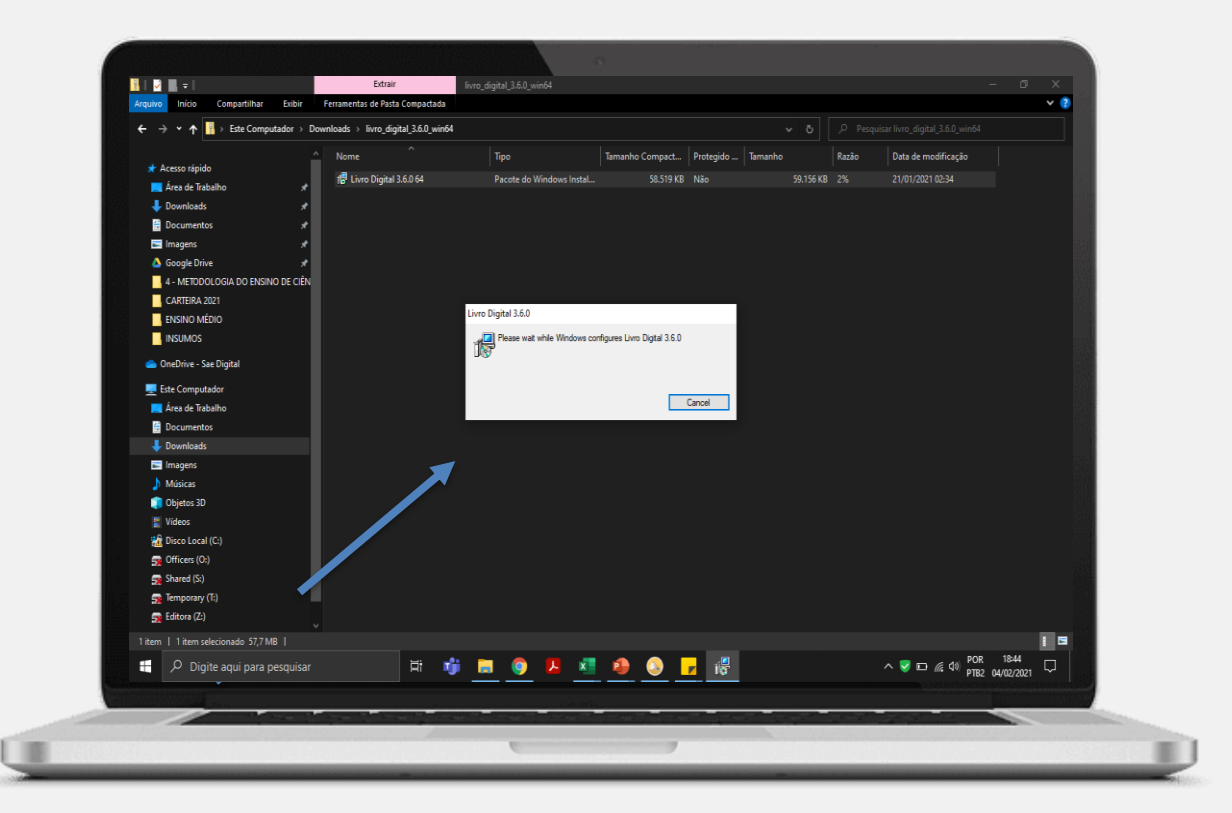

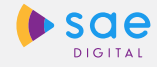

Encontre o ícone do Livro Digital em sua área de trabalho e entre em sua conta com o mesmo login e senha do AVA.

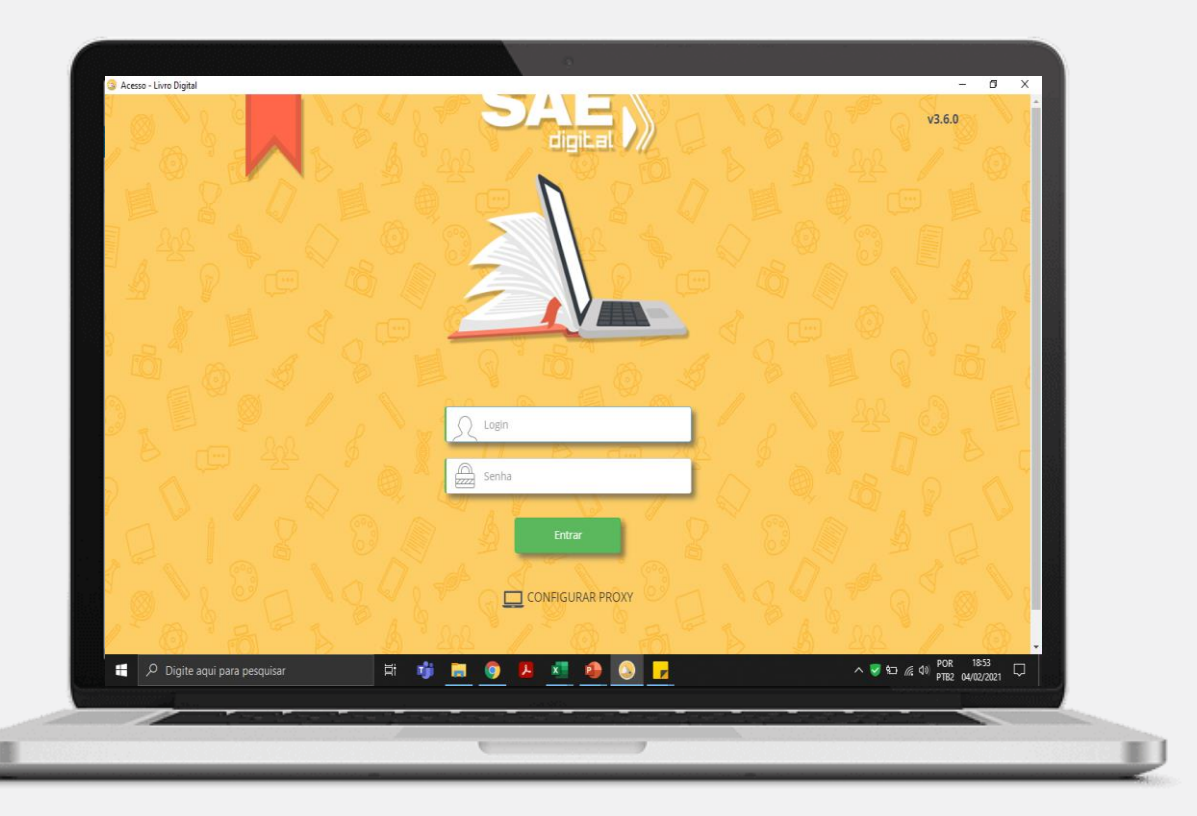

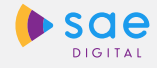

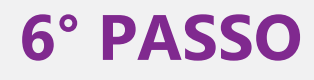

Pronto, agora você pode acessar os livros e todo o seu conteúdo interativo!

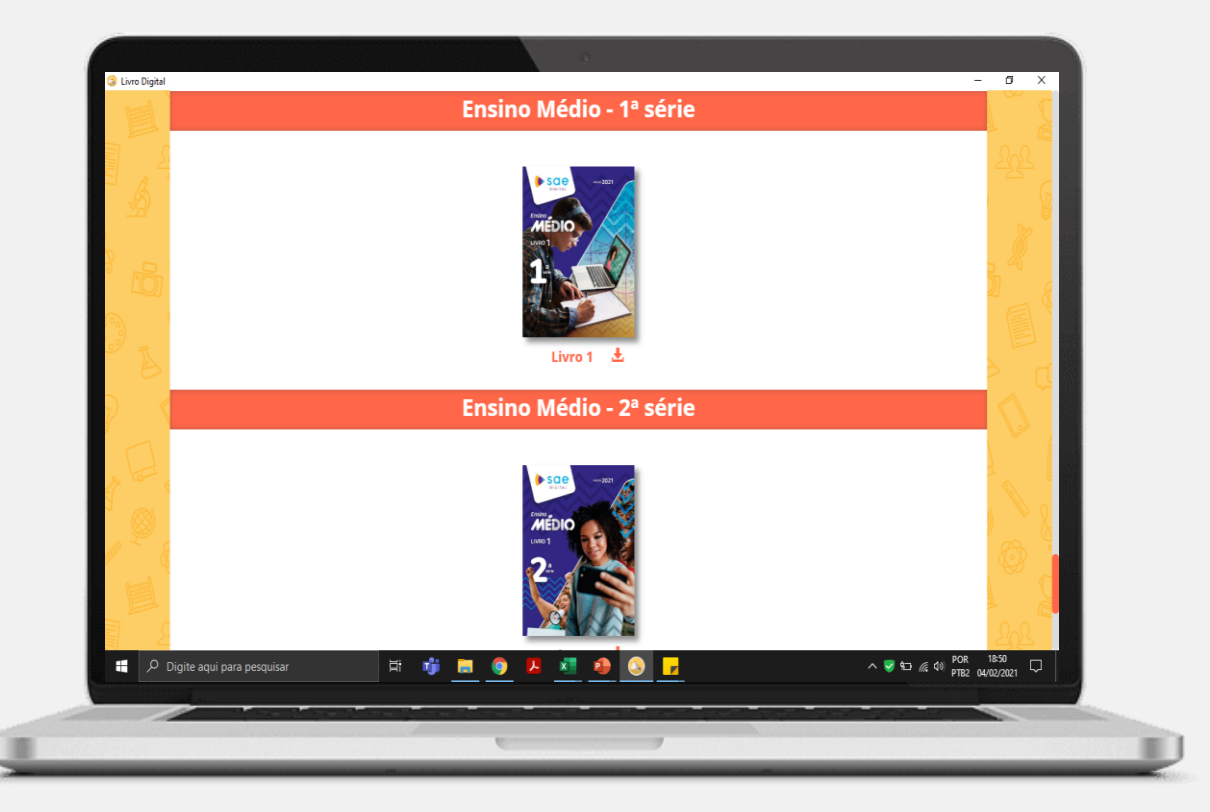

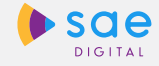

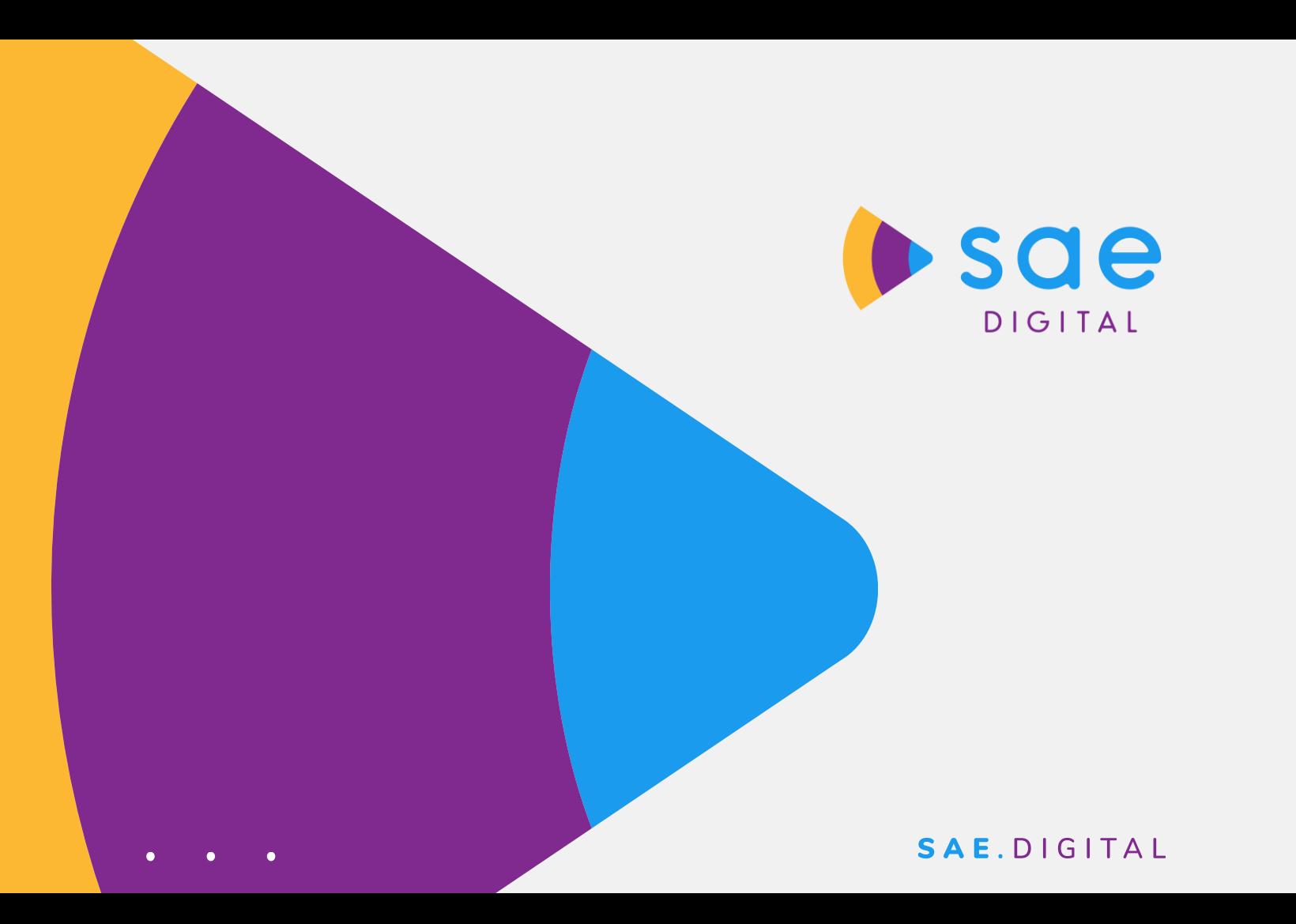